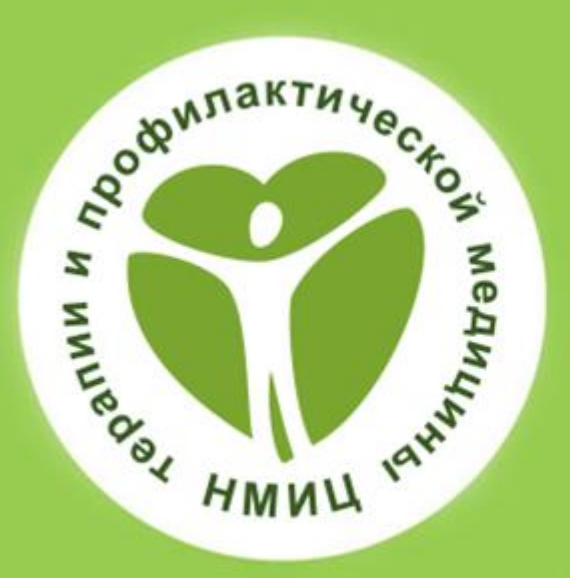

# **Краткая инструкция**

## **по использованию базы RSC 2**

## **Оглавление**

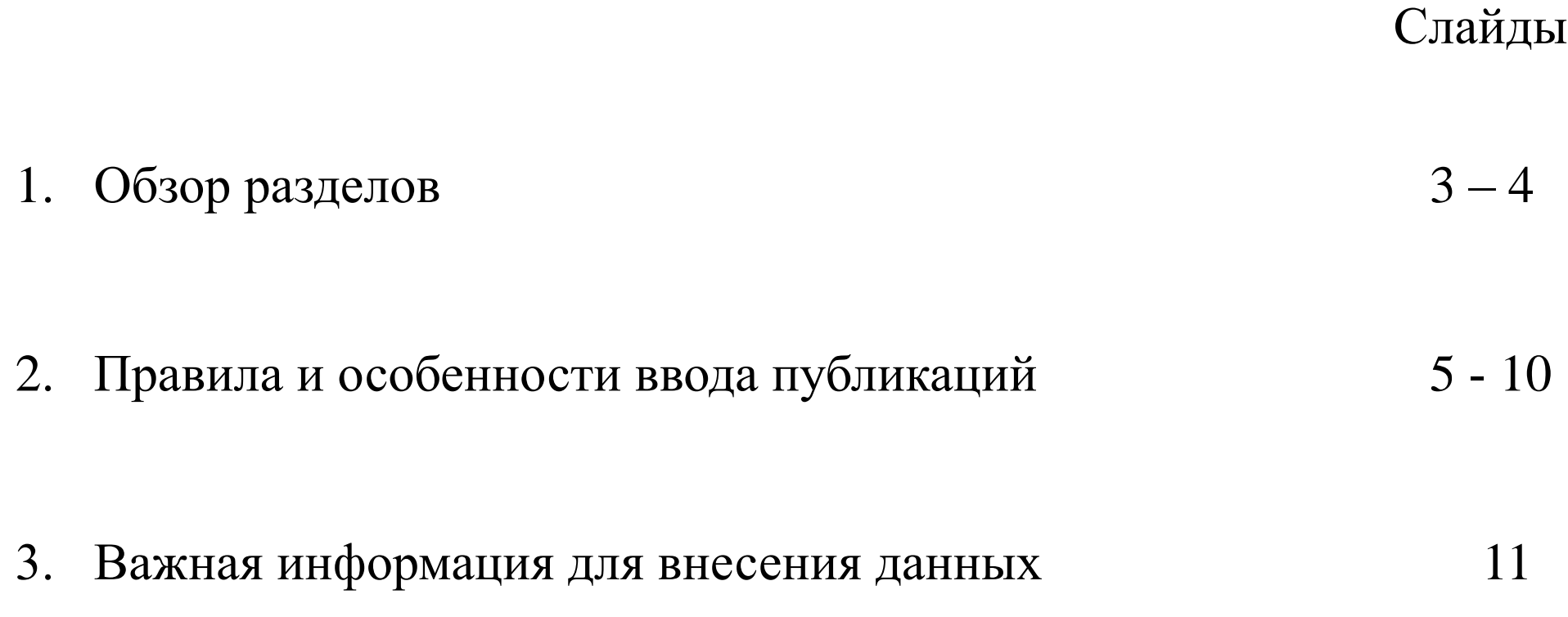

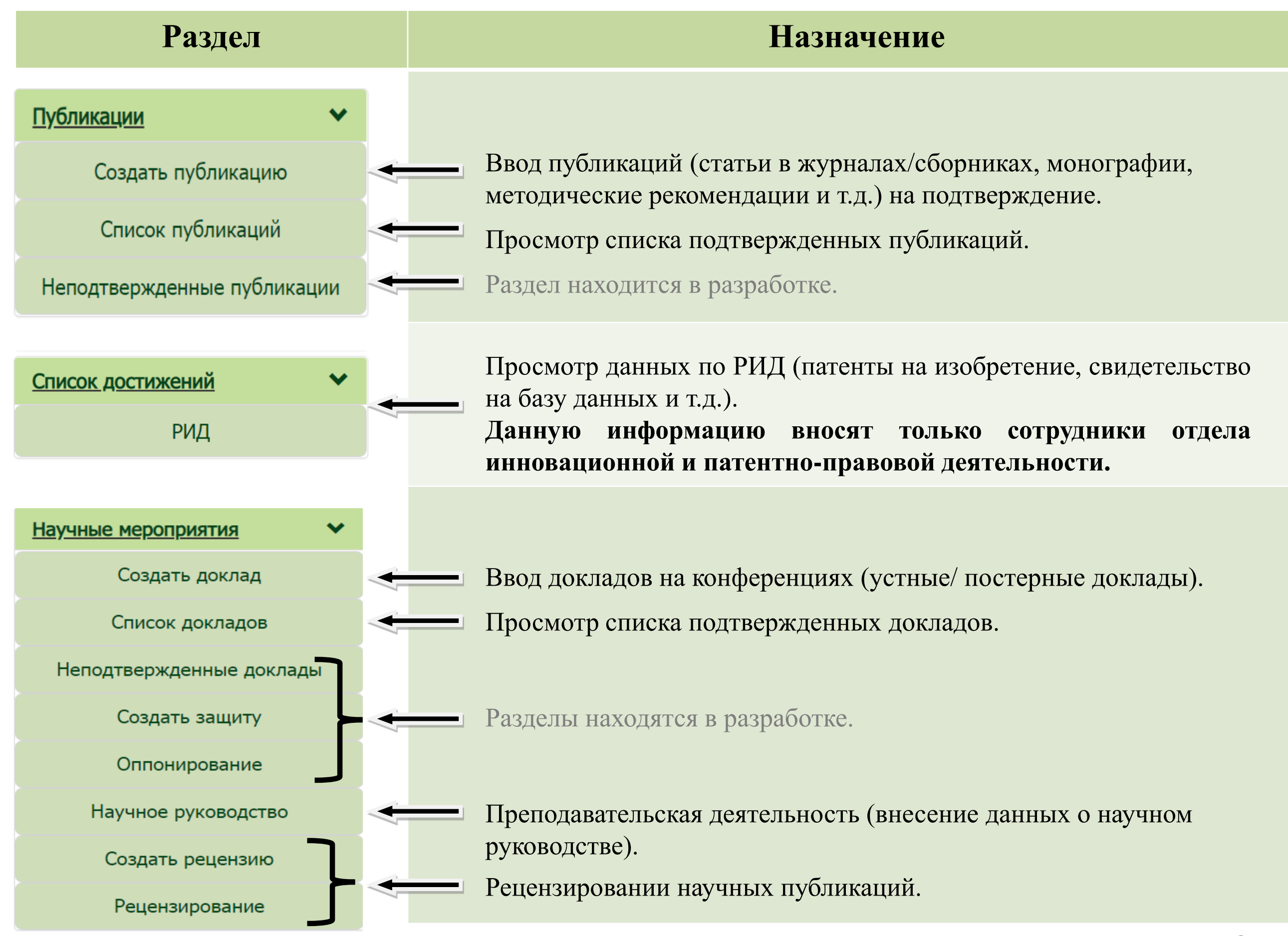

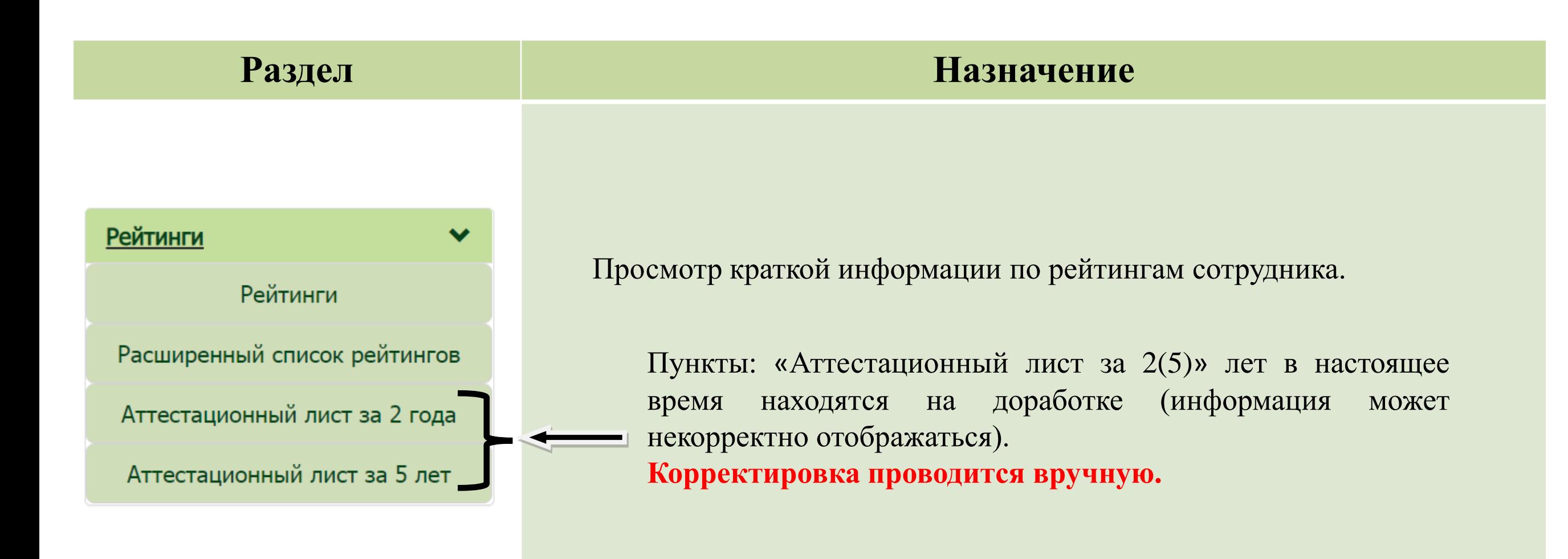

### **Правила ввода публикаций в базу RSC 2**

Для входа в базу RSC 2 нужно в поисковой строке браузера набрать: [https://learn-point.gnicpm.ru](https://learn-point.gnicpm.ru/)

В открывшемся меню ввести логин и пароль (высылаются дополнительно в индивидуальном порядке).

Ввод данных в базу RSC 2 происходит в **меню Публикации** (тип - статья в журнале, тезисы в журнале, статья в сборнике, монография, утвержденные МП и др.).

Перед добавлением новой публикации необходимо **проверить ее наличие** в списке публикаций в открывшемся окне по названию:

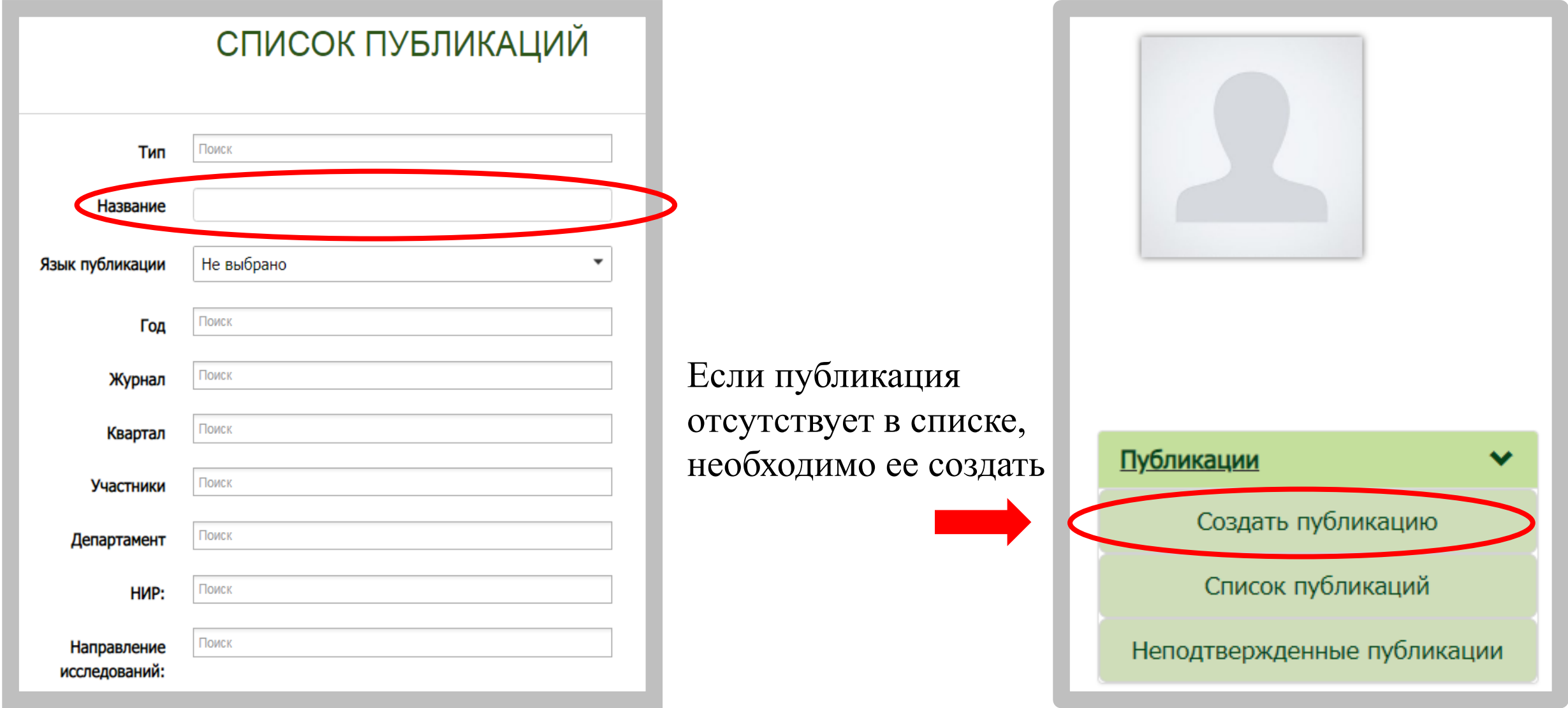

### **Особенности ввода публикаций**

✓ Требуется **заполнение ВСЕХ обязательных полей** (в противном случае программа не позволит сохранить внесенные данные).

✓ Ввод публикации следует начать с выбора **типа публикации** (см. слайд 7). Если этого не сделать сразу, а изменить тип публикации после ввода данных, то информация не сохранится.

✓ В поле «Название на языке публикации» необходимо вносить данные согласно требованиям ГОСТ, начиная **с Заглавной буквы, далее прописными**. Название публикации должно быть **без кавычек** (примечание: кавычки не ставятся в начале и в конце). Если название копируется из внешних источников, то при необходимости требуется преобразовать текст согласно ГОСТ.

✓ Поля, в которых используется **выпадающий список** обязательны к заполнению (возможен поиск по ключевым словам). Если останется вариант «не выбрано», то поле будет считаться незаполненным.

✓ В пунктах «Подразделение», «Журнал», «НИР» предусмотрен поиск по названию (возможен поиск по ключевым словам).

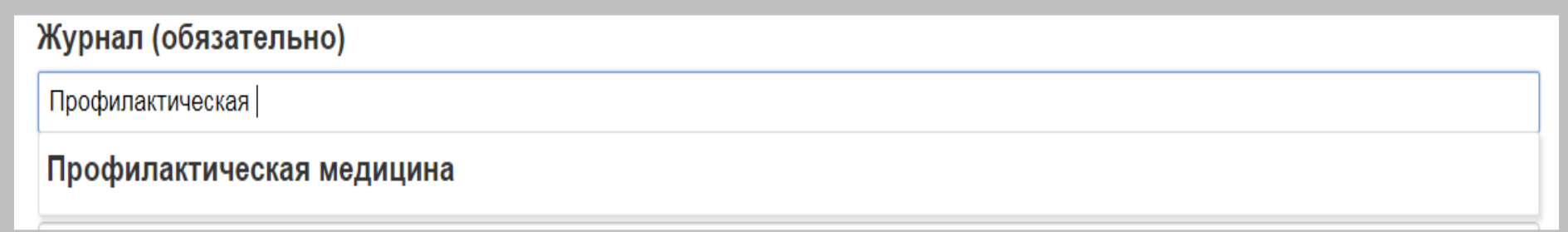

✓ В поле « Подразделения» в обязательном порядке требуется указывать **ВСЕ подразделения, авторы** которых участвуют в написании публикации.

✓ **ВНИМАНИЕ! В строку DOI** вносится не вся ссылка, а начиная с 10… (Пример: 10.1016/S0140- 6736(20)31067-9).

✓ Особенности **внесения списка авторов** см. Аффилиация авторов (слайды 8 - 10).

Заполнение следует начать с выбора «**Тип публикации**».

В зависимости от выбранного типа будут различаться обязательные для заполнения строки.

Программа не сохранит внесенную вами информацию, если не будут заполнены все «**Обязательные**» поля.

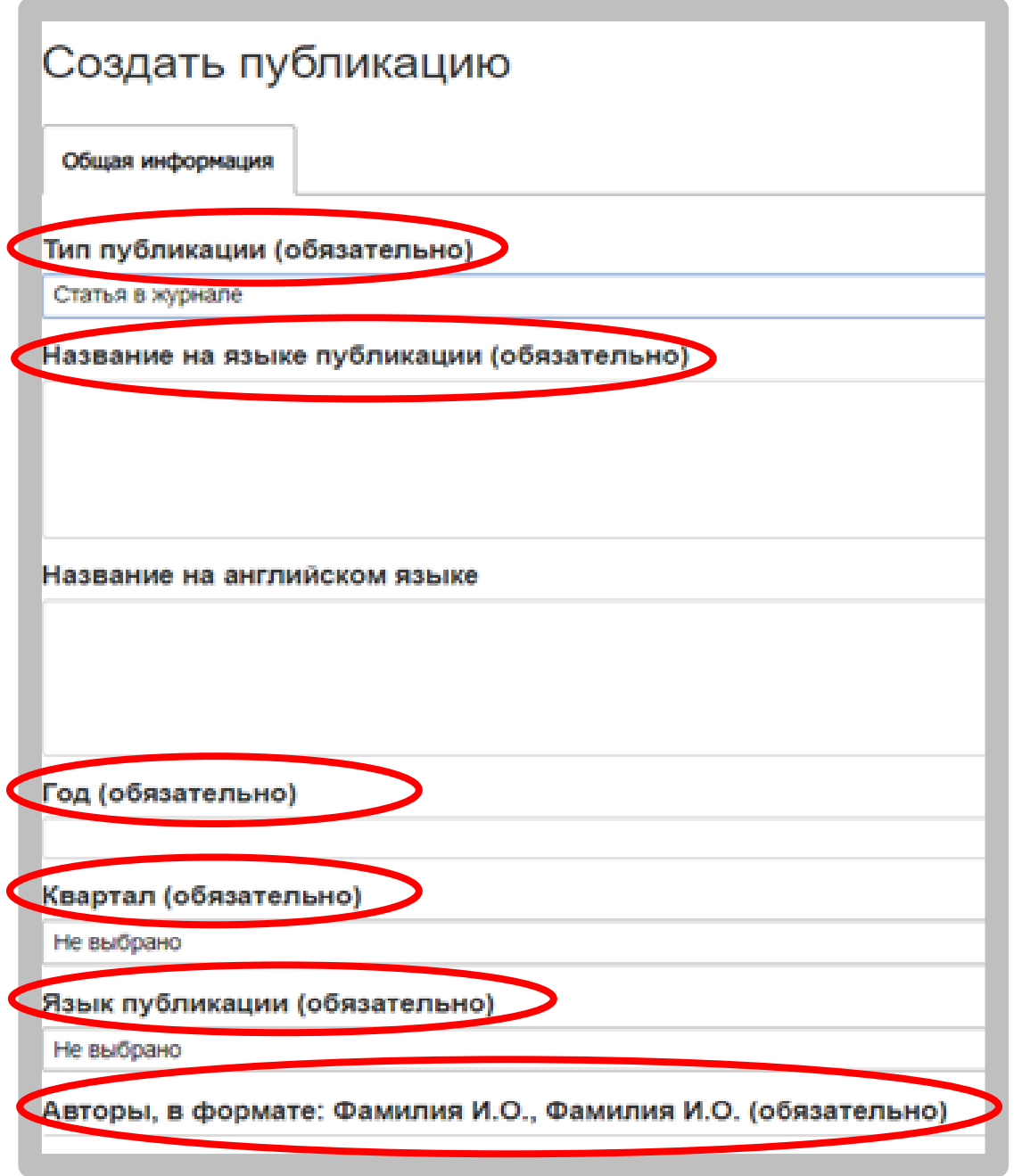

**и другие ….**

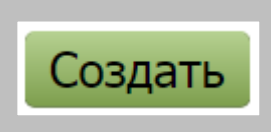

После внесения всей информации на первой странице необходимо нажать **«Создать»,** после чего откроется окно с Аффилиацией **авторов**:

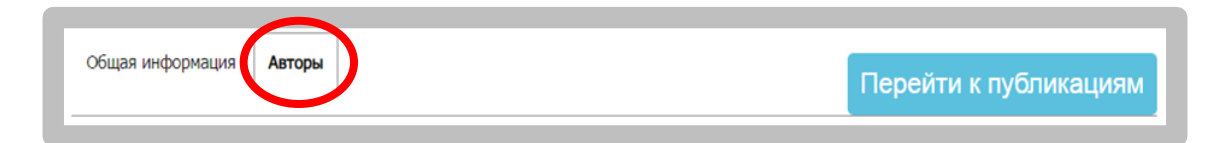

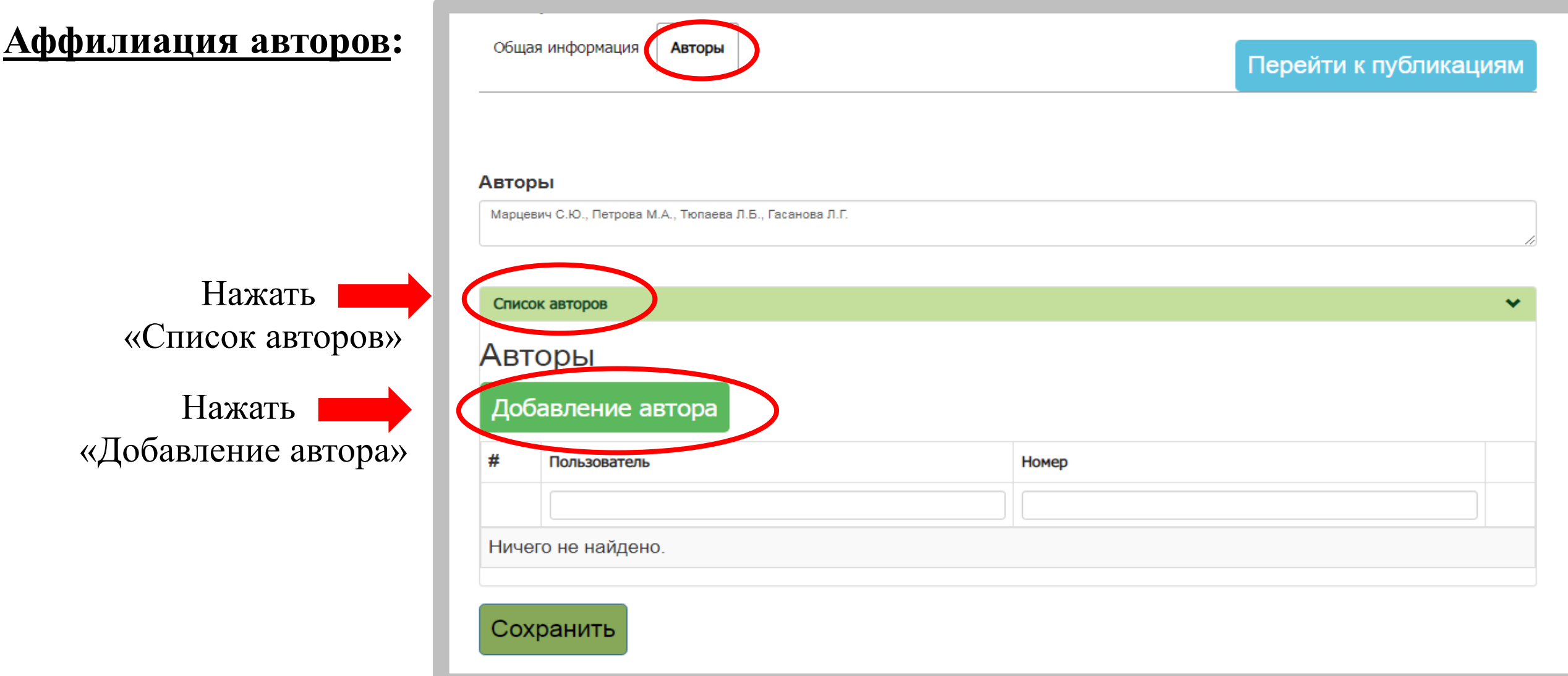

#### **В открывшемся меню ввести ФИО сотрудника:**

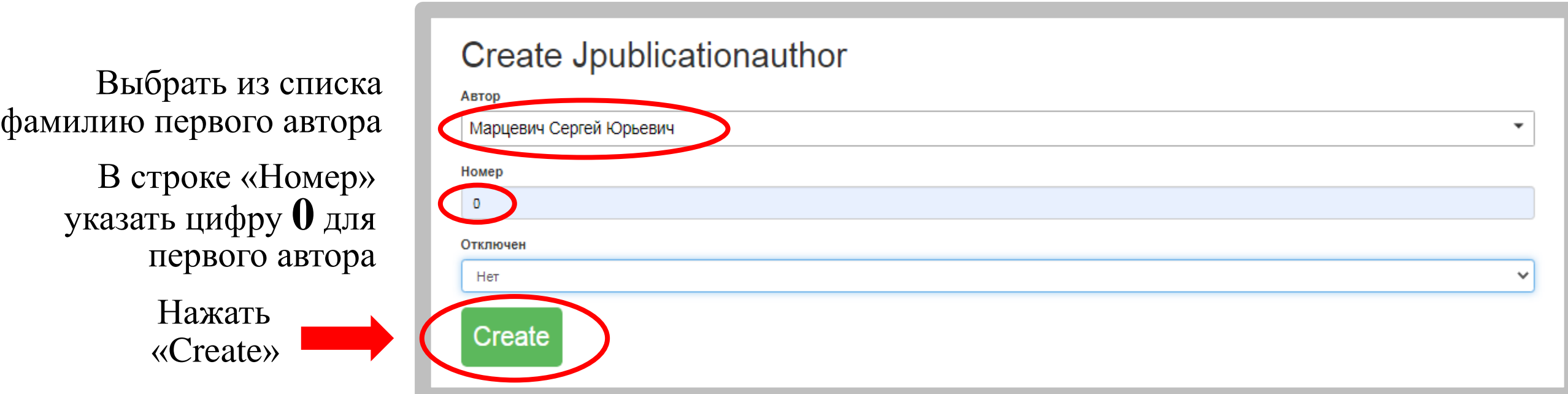

Далее по аналогичной схеме продолжить добавление авторов публикации с присвоением авторам нумерации (начиная с цифры 0).

После добавления всех авторов публикации и присвоения им номеров по порядку (0, 1, 2, 3 и т.д.) будет сформирован список авторов:

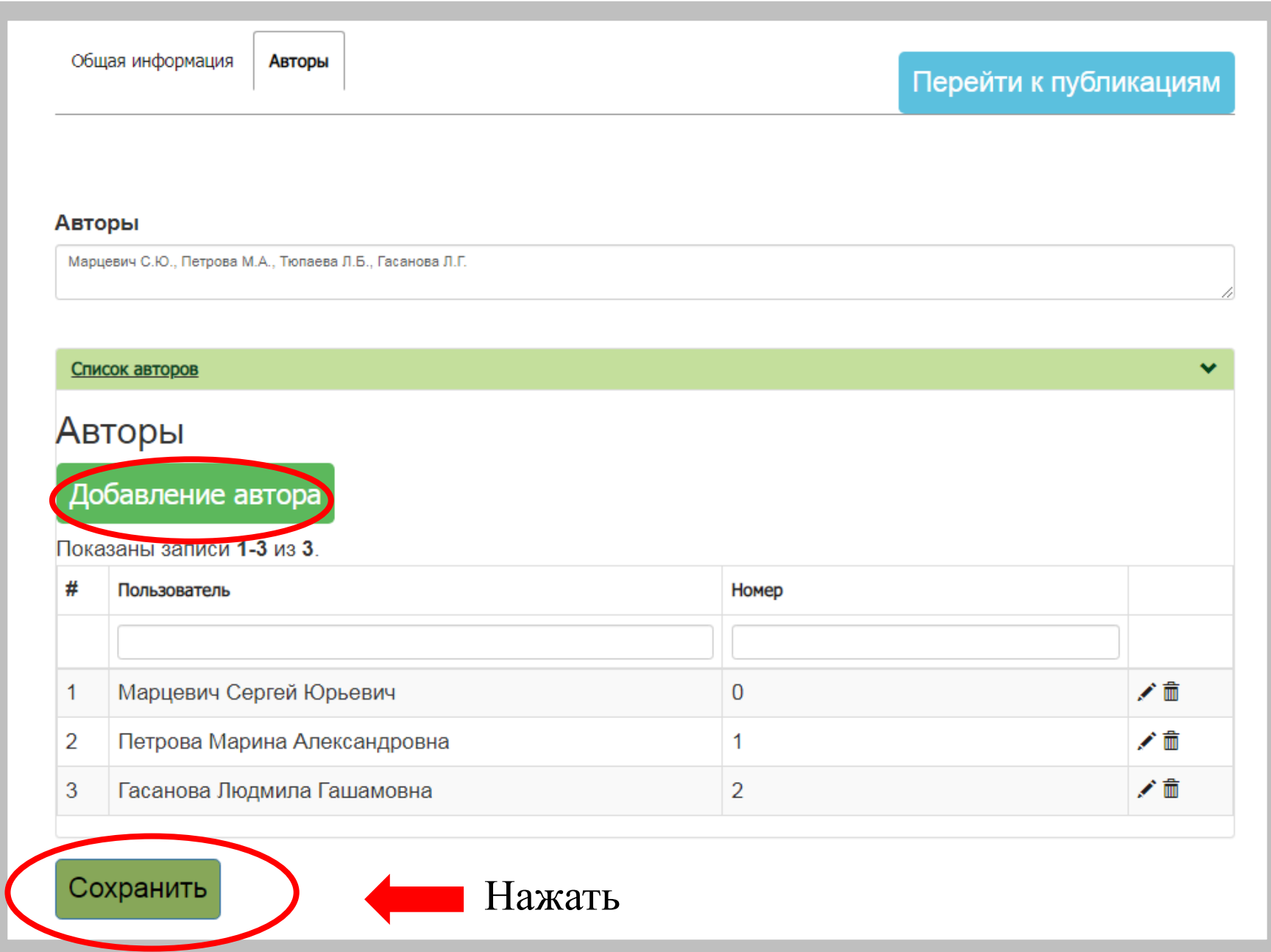

**Для завершения ввода информации о публикации нажать на «Сохранить»** 

В разделе «Добавление автора» идентифицируются только авторы – сотрудники НМИЦ ТПМ. **Если автор – не сотрудник НМИЦ ТПМ**, то в закладке «Авторы» его можно не добавлять в список авторов.

При попытке идентифицировать такого автора (нажать кнопку Create) появится окно:

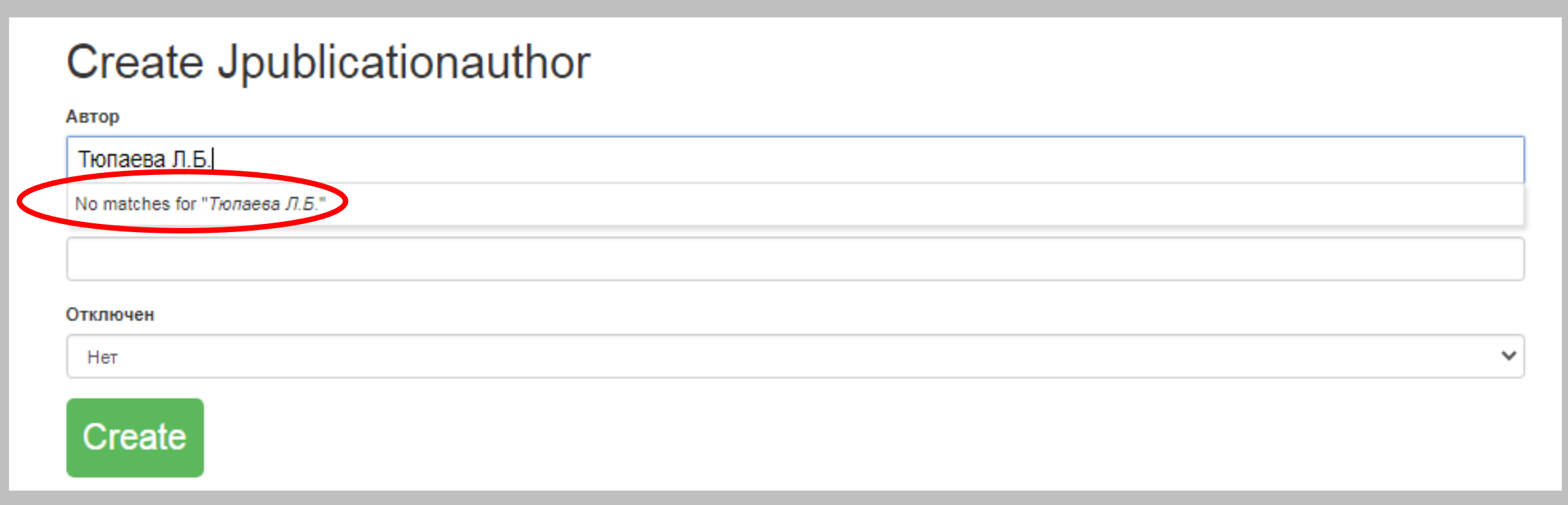

#### **ВНИМАНИЕ! Важная информация для внесения данных**

- I. Если при вводе статьи не удается найти журнал по названию, необходимо уведомить об этом администратора системы (сотрудника НОО). После того, как сотрудник НОО добавит название журнала в базу, можно вводить статью.
- II. Для подтверждения информации, введенной пользователем в базу, необходимо по электронной почте предоставить в научно-организационный отдел PDFфайл :
	- статьи,
	- монографии,
	- и др. типы публикации.
- III. Информация будет отображаться в профиле пользователя **только после подтверждения** записи администратором (сотрудником НОО).

#### **Научно-организационный отдел: тел. 2-37 / 4-75 / 4-79**